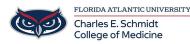

Knowledgebase > Zoom > Zoom Scheduling: Canceling a Zoom meeting or Recurring Zoom Meeting

## Zoom Scheduling: Canceling a Zoom meeting or Recurring Zoom Meeting

Ankit Shah - 2023-12-18 - Zoom

# **Canceling a Zoom meeting or Recurring Zoom Meeting**

Last Updated: September 7, 2022

If you want to cancel an unnecessary Zoom meeting, you can remove it from the web portal, desktop client, or in your mobile app.

You can delete a single meeting or recurring meeting, or <u>reschedule</u> it to a later date.

If you set up <u>calendar integration</u>, you can also <u>remove or cancel a meeting from your calendar</u>. If you delete a scheduled meeting from your calendar, Zoom will also remove it from the desktop and web client.

**Note**: You can <u>recover deleted meeting sessions</u> within 7 days from the Zoom web portal. After 7 days, meetings will be permanently deleted.

### <u>Windows | macOS | Linux</u>

#### Delete or cancel a Zoom meeting

- 1. Open the Zoom desktop client.
- 2. Click the **Meetings** U tab.
- 3. On the left-hand pane, select the meeting you want to delete.
- 4. From the options to the right, click **Delete**.
- 5. On the verification dialog box, click **Delete** to confirm.

#### **Delete a recurring meeting**

- 1. Open the Zoom desktop client.
- 2. Click the **Meetings** U tab.
- 3. On the left-hand pane, select the meeting you want to delete.
- 4. From the options to the right, click **Delete**.
- 5. On the verification dialog box, choose from the options:
  - To delete a single meeting, click **Delete This Occurrence**. (THIS IS FOR ONE OCCURRENCE ONLY, ALL OTHERS WILL REMAIN)
  - To delete a series of meetings, click **Delete All Occurrences**. (THIS IS TO DELETE ALL MEETINGS FOREVER)

### <u>Web</u>

#### Delete or cancel a Zoom meeting

- 1. Sign in to the Zoom web portal.
- 2. In the navigation menu, click Meetings.

- 3. In the  $\ensuremath{\textbf{Upcoming}}$  tab, hover over the meeting you want to delete.
  - The options to **Start**, **Edit**, and **Delete** will appear.
- 4. Click **Delete**.
- 5. On the verification dialog box, click  $\ensuremath{\textbf{Delete}}$  to confirm.

#### **Delete a recurring meeting**

- 1. Sign in to the Zoom web portal.
- 2. In the navigation menu, click  $\underline{Meetings}$ .
- 3. Click the topic of your recurring meeting.
- 4. In the **Upcoming** tab, hover over the recurring meeting you want to delete.
- 5. Click **Delete**.
- 6. On the verification dialog box, choose from the options:
  - To delete a single meeting, click **Delete This Occurrence**. (THIS IS FOR ONE OCCURRENCE ONLY, ALL OTHERS WILL REMAIN)
  - To delete a series of meetings, click **Delete All Occurrences**. (THIS IS TO DELETE ALL MEETINGS FOREVER)
- Tags
- <u>Cancel</u>
- <u>meeting</u>
- <u>Zoom</u>